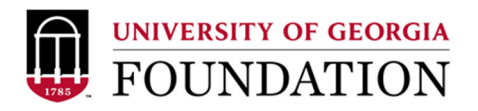

Creating a new online Check Request in the UGAF FAME System

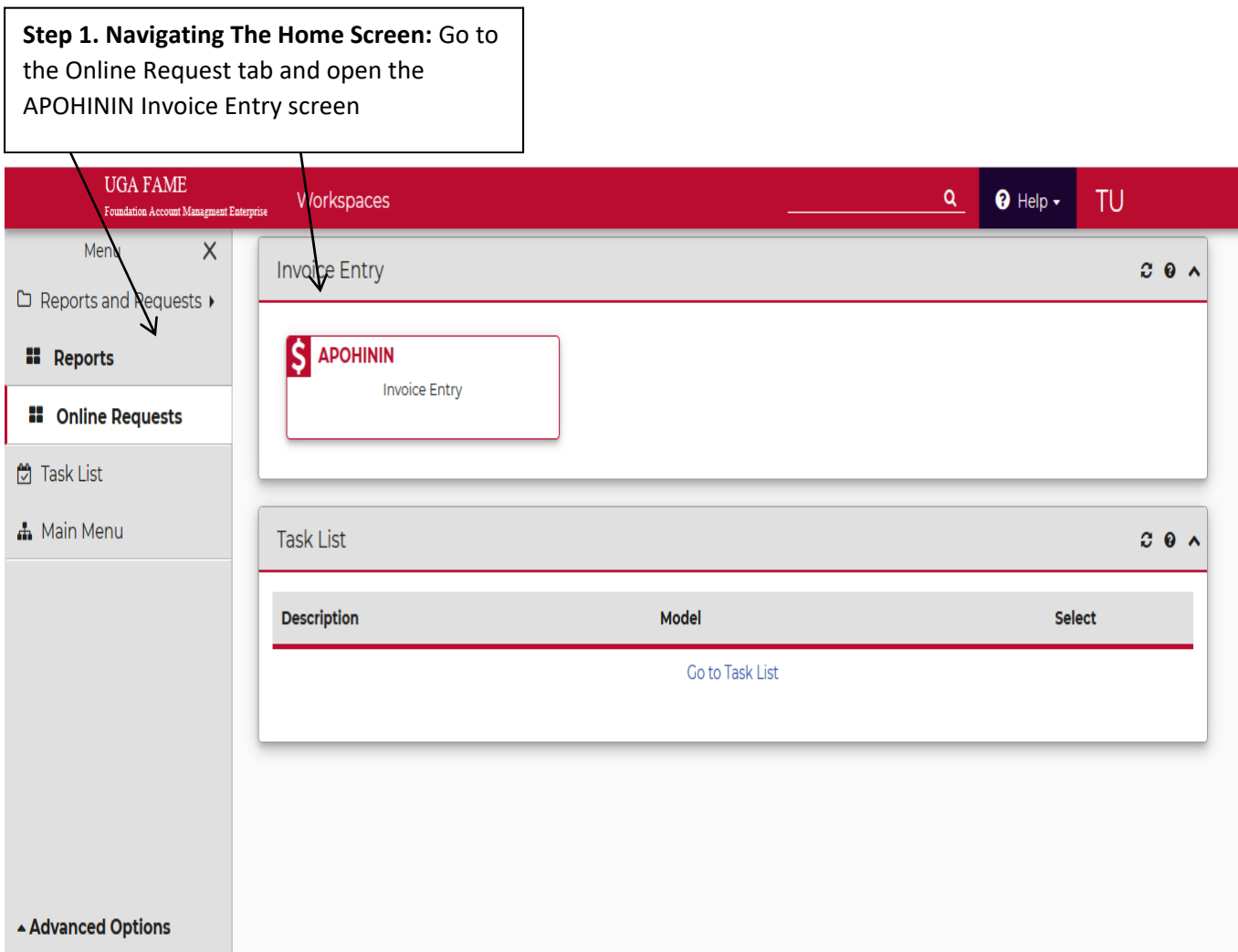

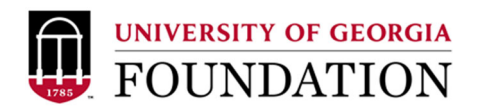

**Step 2. Add Mode:** ININ will open into the search mode. To create a new request, click the add button (+)

 $\Delta$ 

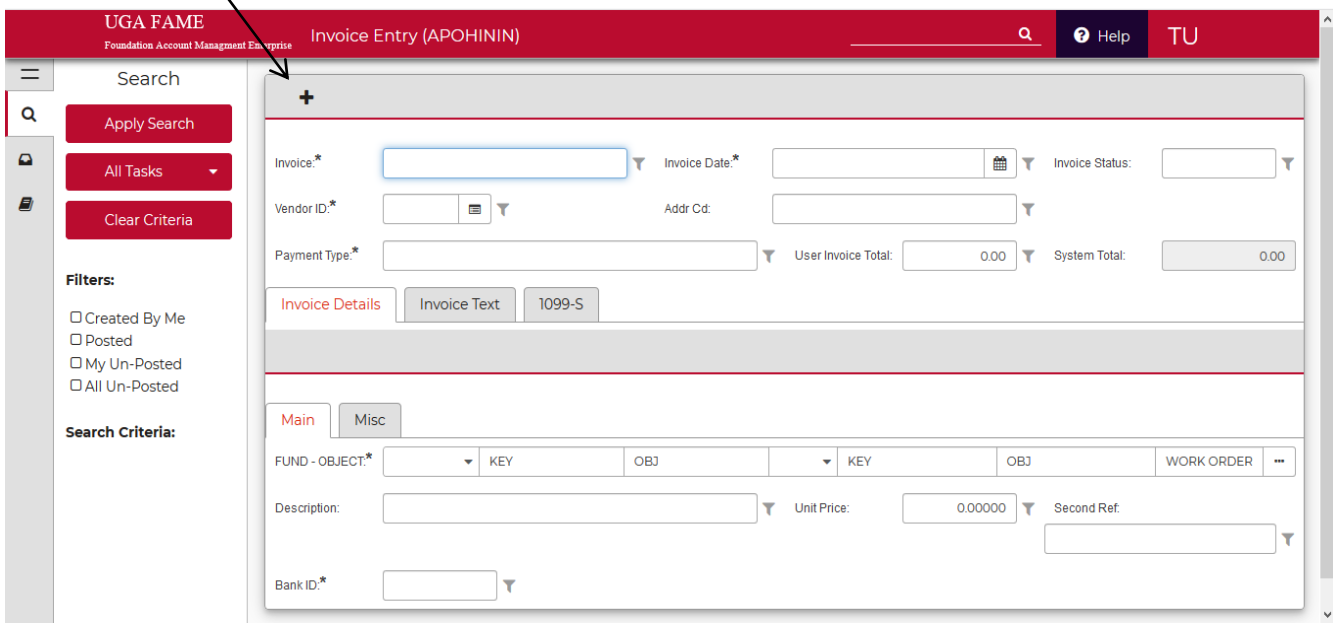

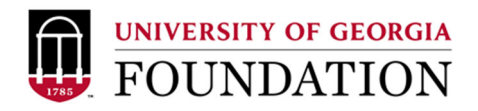

**Step 3. Generate New Check Request (Invoice):** Click on the generate tile and select the OHREFNO command to create a new distinct REQ#

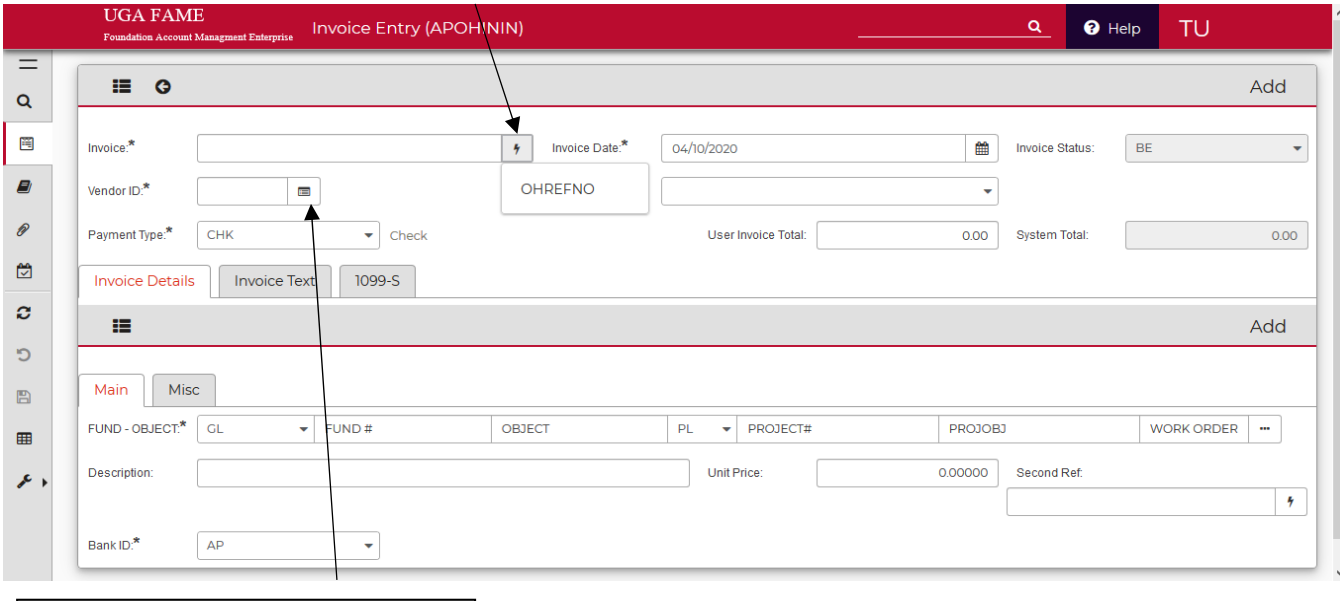

**Step 4. Input Vendor:** If the UGAF vendor ID is already known, Users can enter the V#/E# in this field. If not, proceed by selecting the vendor search tile

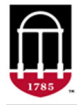

## UNIVERSITY OF GEORGIA

**Step 5.Vendor search:** From the vendor search tile, users can search by vendor name. Individuals are in last name, first name orientation. If a vendor cannot be found, please use the PE ID V999999 for new vendor and attach W9 with backup. New employee vendors only need 810#

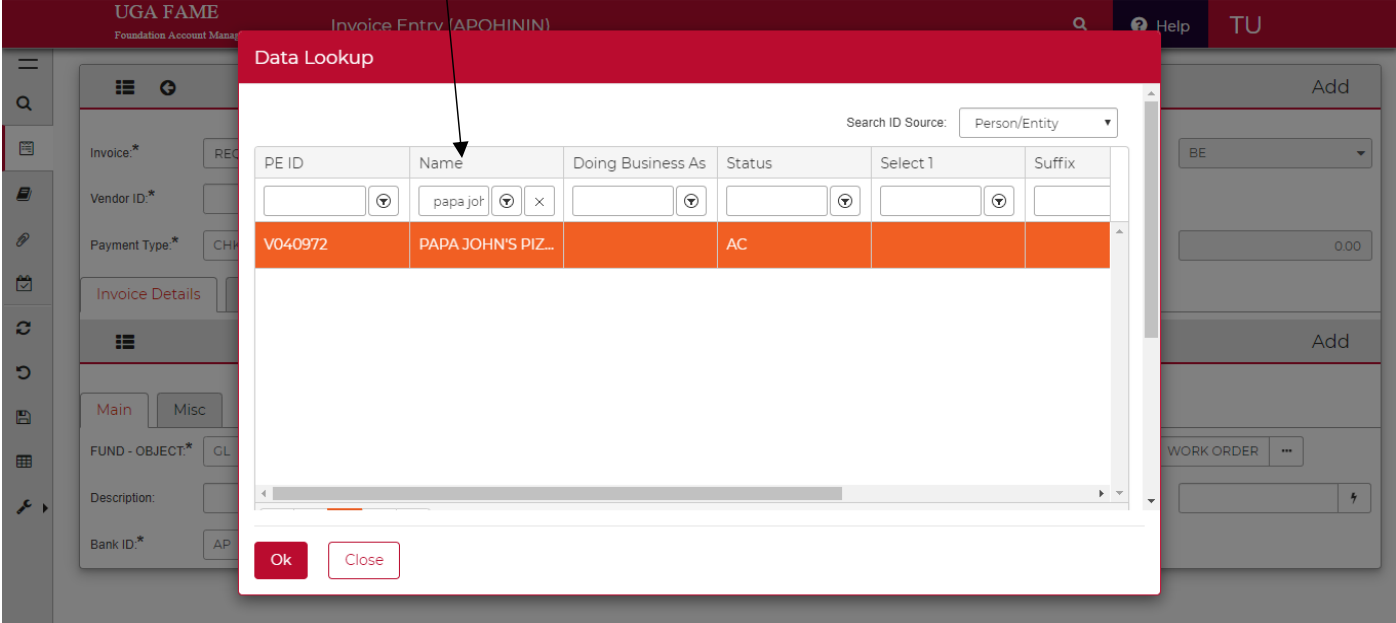

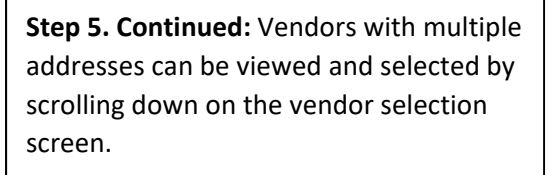

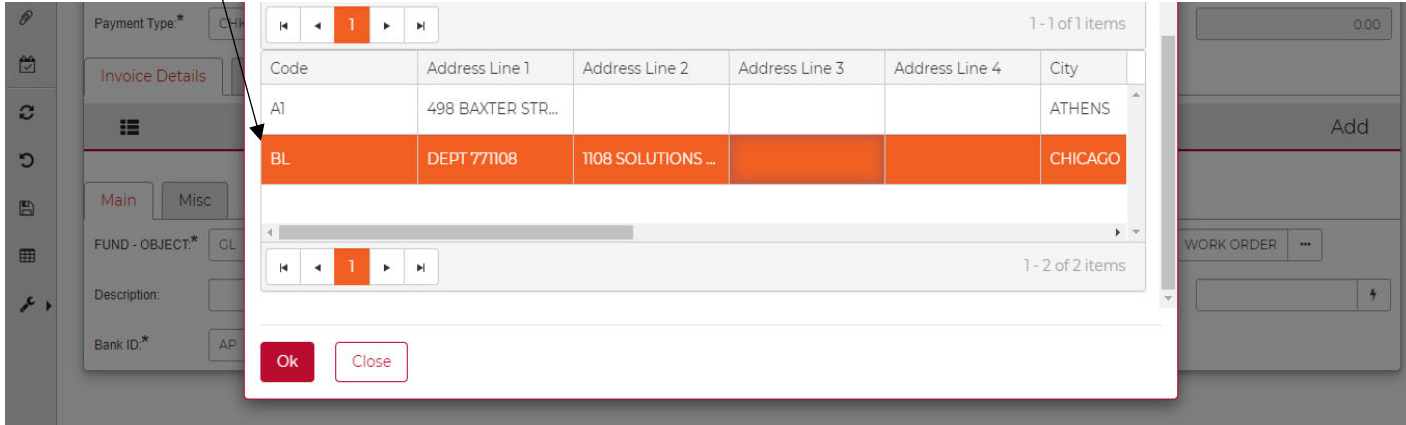

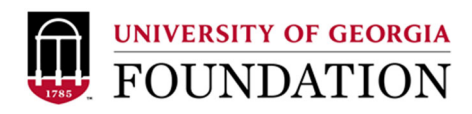

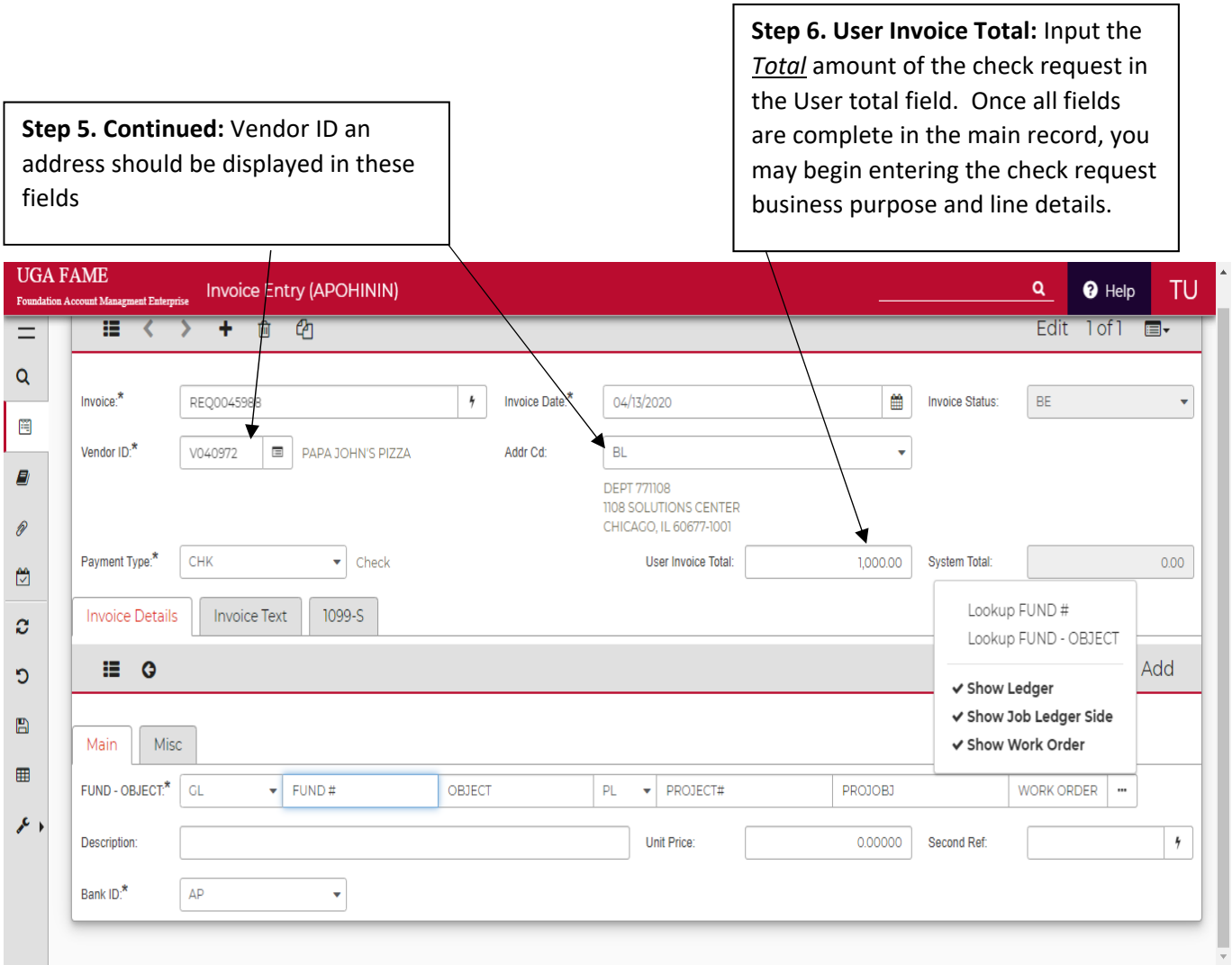

 $\perp$ 

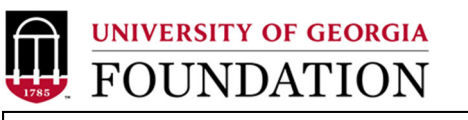

**Step 7. Check Request Purpose:** Click on the Invoice Text Box to enter the purpose of the request. This field is to define the business purpose of the expense. Limit to 250 Characters. \*All CAPS is preferred in all fields within FAME.

**Step 7. Continued:** Once Business purpose is complete, Return to the Invoice Details tab.

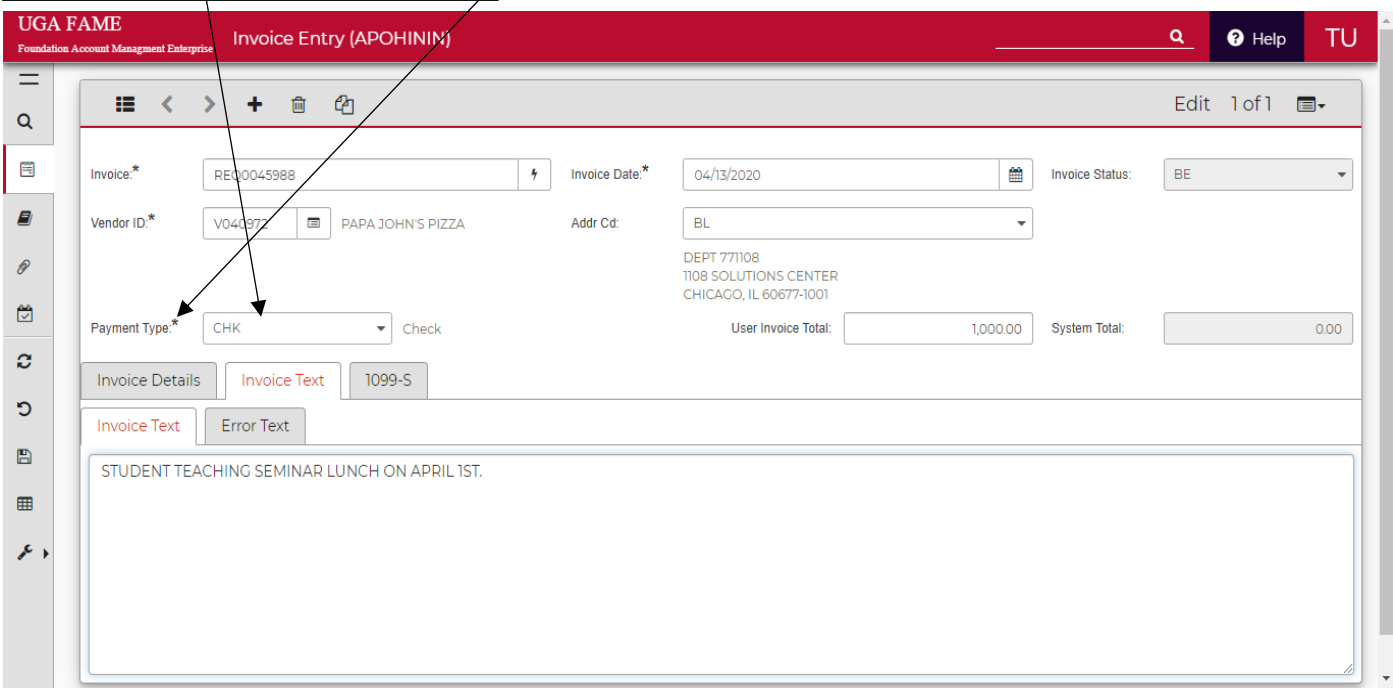

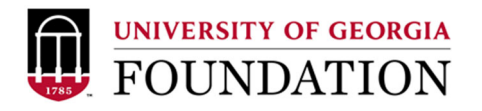

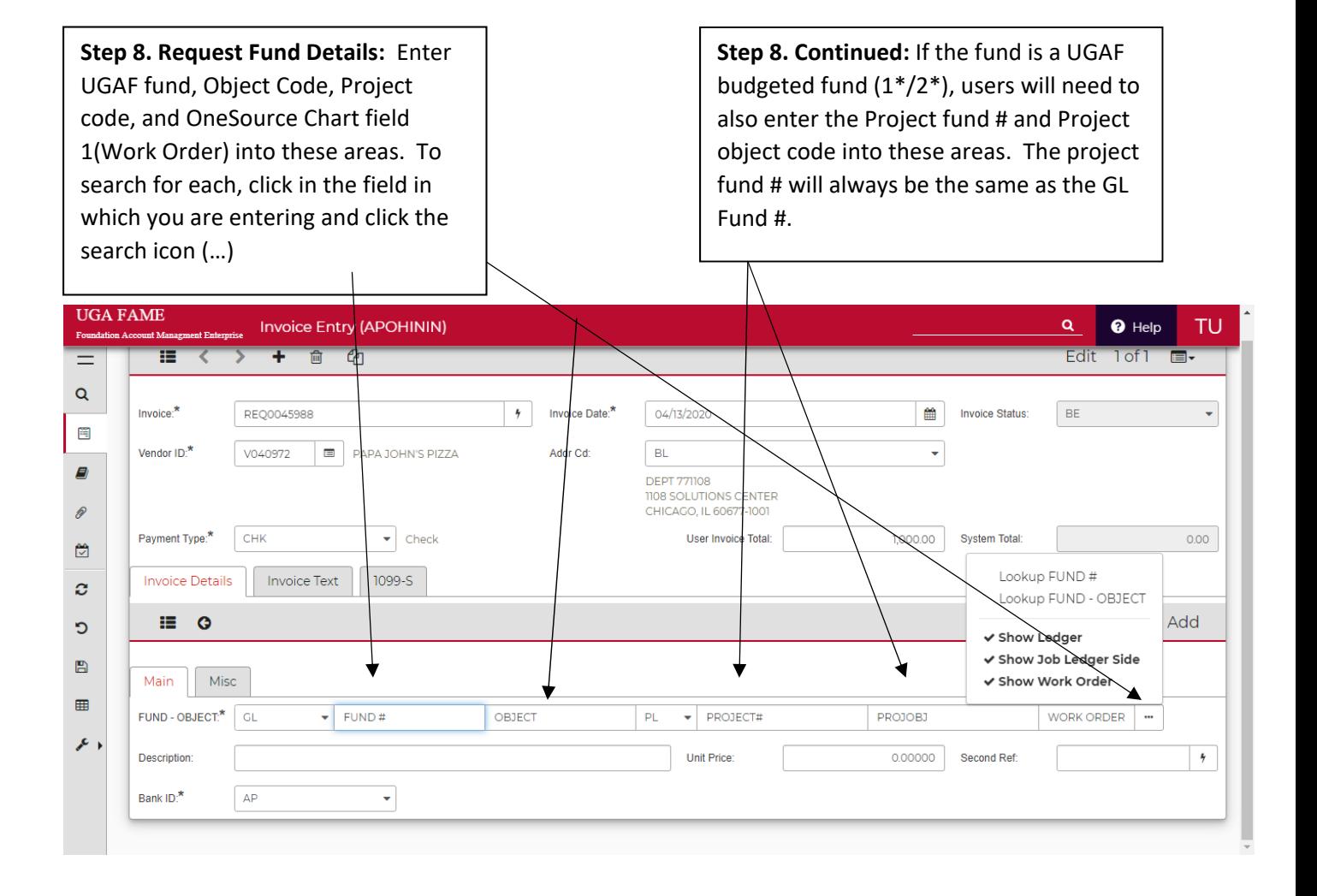

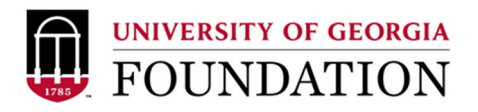

**Step 8. Continued:** Clicking on the search field in each section will bring up the Lookup screen in which users can search using a wide variety of criteria.

**Step 8. Continued:** Funds Available in lookup screen will be based on the User access. Please see the commonly used object code report for help assigning expense codes.

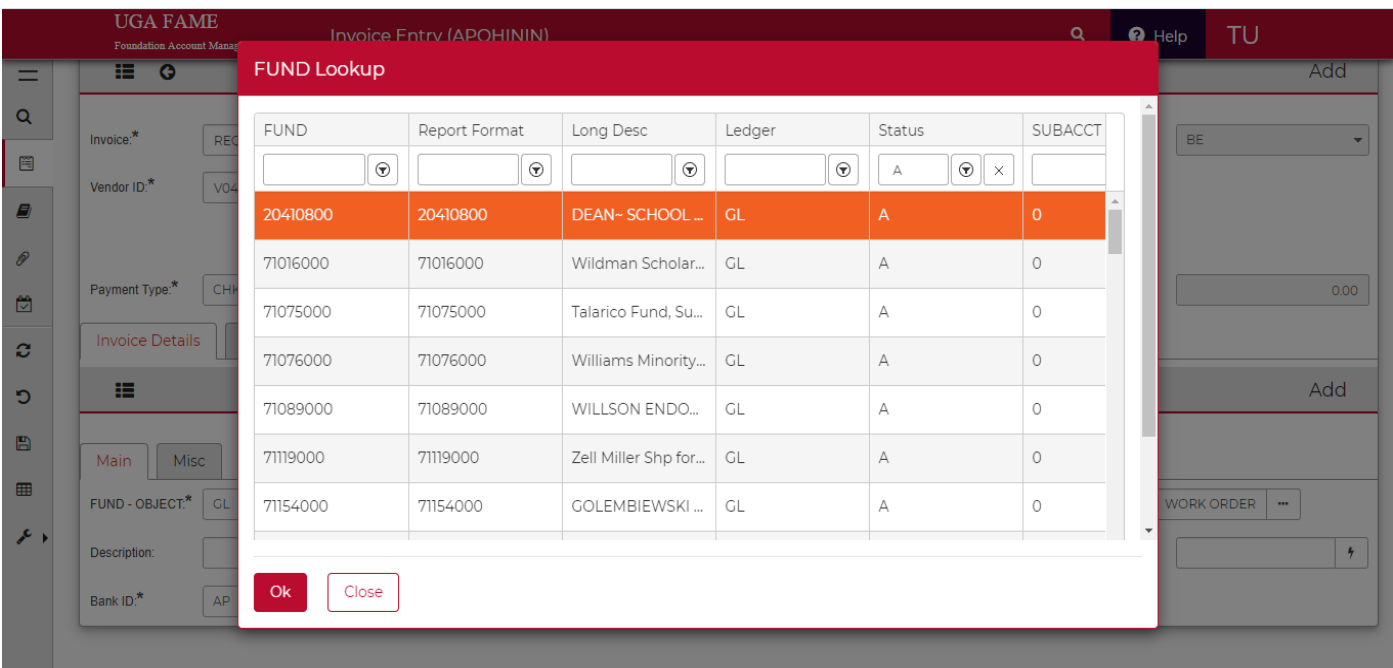

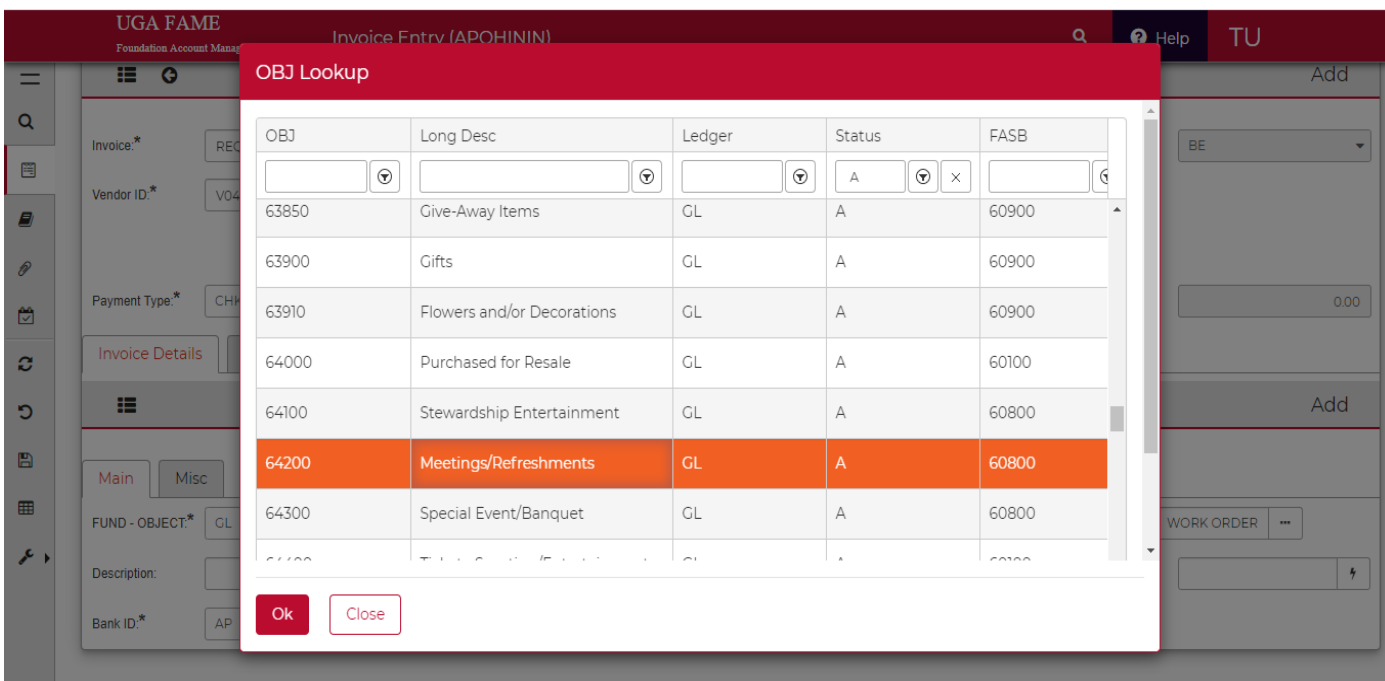

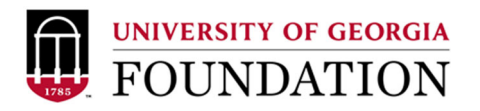

**Step 9. Request Line Detail Fields:** Once the fund/object information is entered, users will move on to the request description details. These are the invoice description/line amount/ and reference(invoice number/date). These details will be displayed both in the check details as well as in FAME financials for the transaction. \*Bank ID should be automatically set to AP\*

## **Step 9. Request Details Continued:**

Description line is limited to 30 characters and should provide brief description of charge. LNCH W/SPKR JONES. Second Ref field is for the invoice number and or date of occurrence. Limited to 16 characters

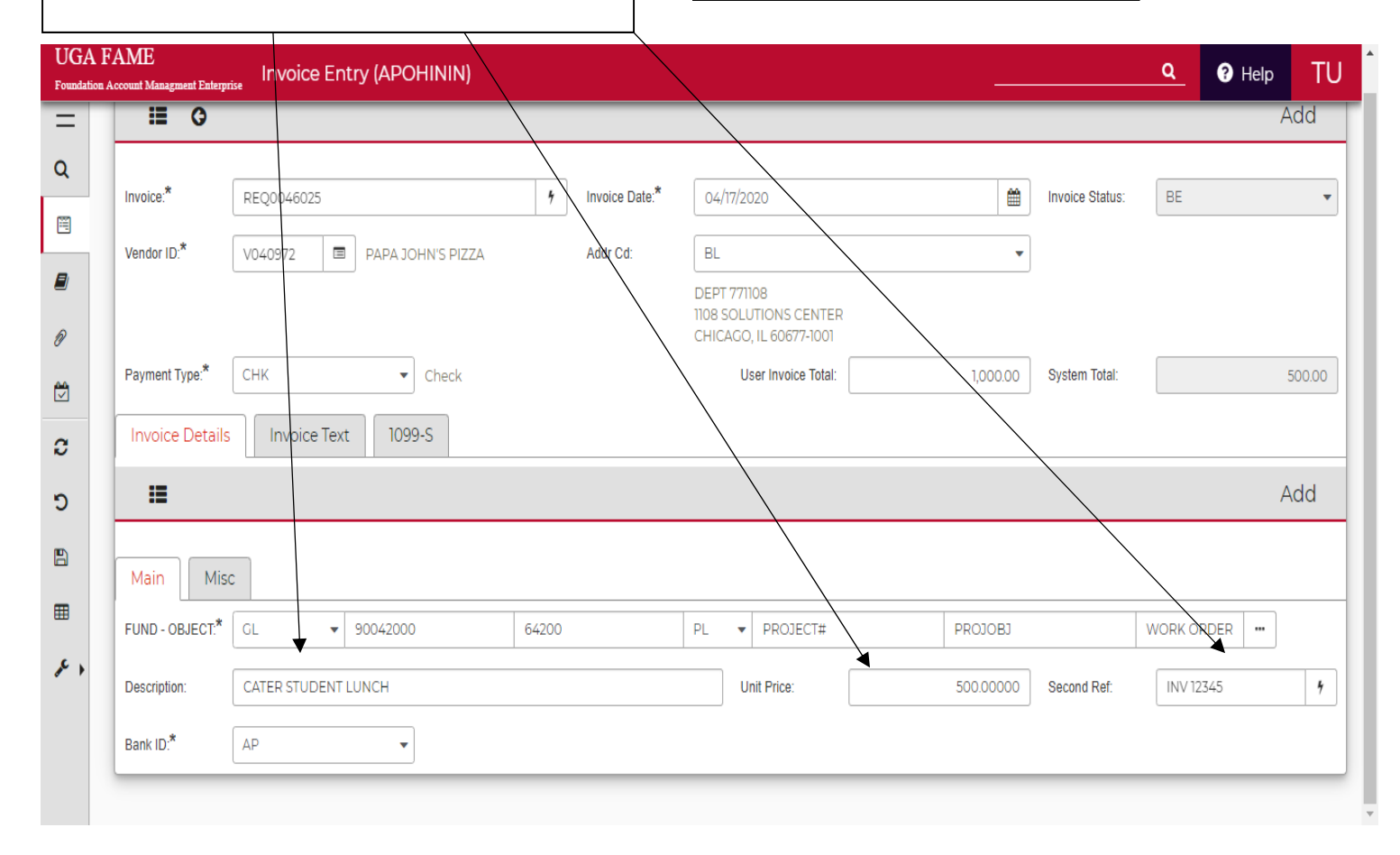

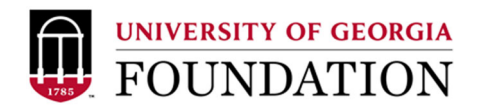

**Step 9. Request Details Continued:** If multiple lines are needed so to allow for the use of multiple funds or object codes in a request, users will complete the first record and then press enter to get a new blank line. After the last line is complete, and before submitting the request by hitting enter, please continue to the next step to add the necessary attachments to the request.

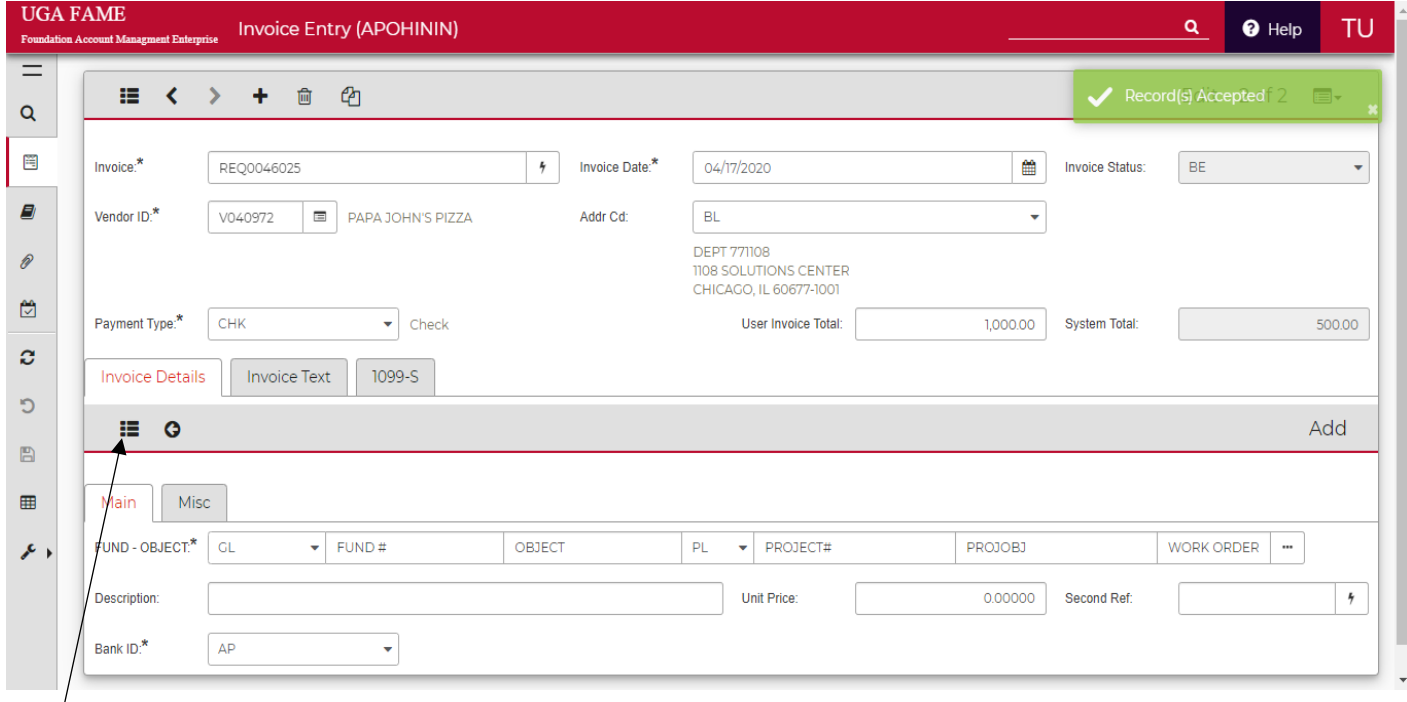

**Step 9. Request Details Continued:** To review/edit entered lines, users can click on the detail box

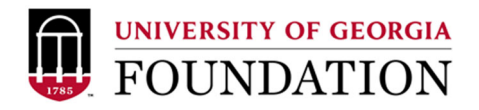

**Step 10. Adding Attachments to Requests:** Once all lines are added and the total(s) match the request total. Users will need to add all supporting documents as an attachment. To begin, click on the attachment icon (paperclip). Once selected, users will click on the add new attachment button.

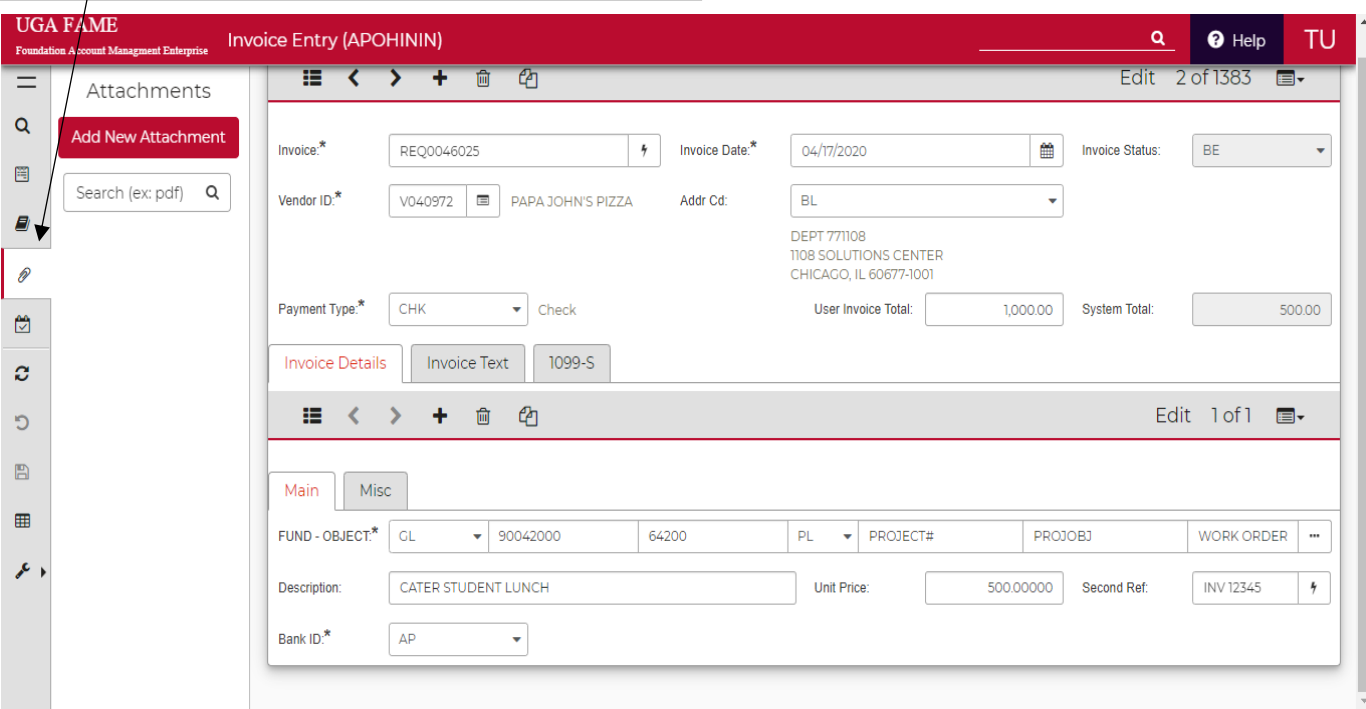

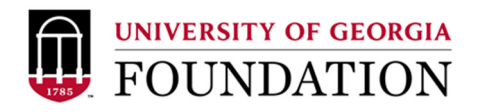

**Step 10. Attachments Continued:** Users will then need to name and upload their attachment(s). Once uploaded, click on the drop down box and select APOHININ. Once selected and the file is named and uploaded, select attach tile and close out the box.

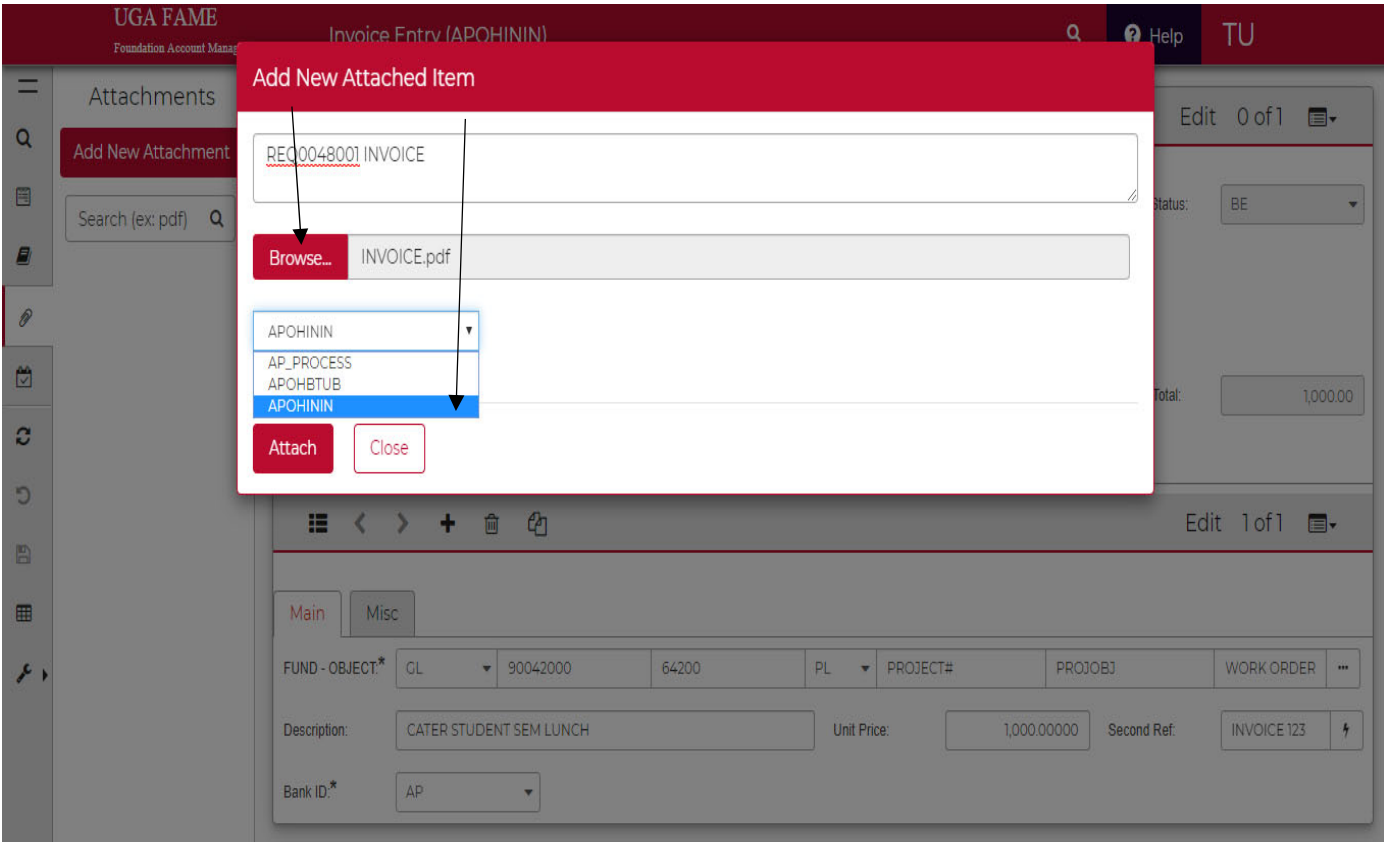

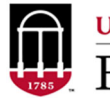

UNIVERSITY OF GEORGIA

**Step 10 Continued:** Once completed, the new attachment(s) will be visible in the attachment box and users can move on to the final step.

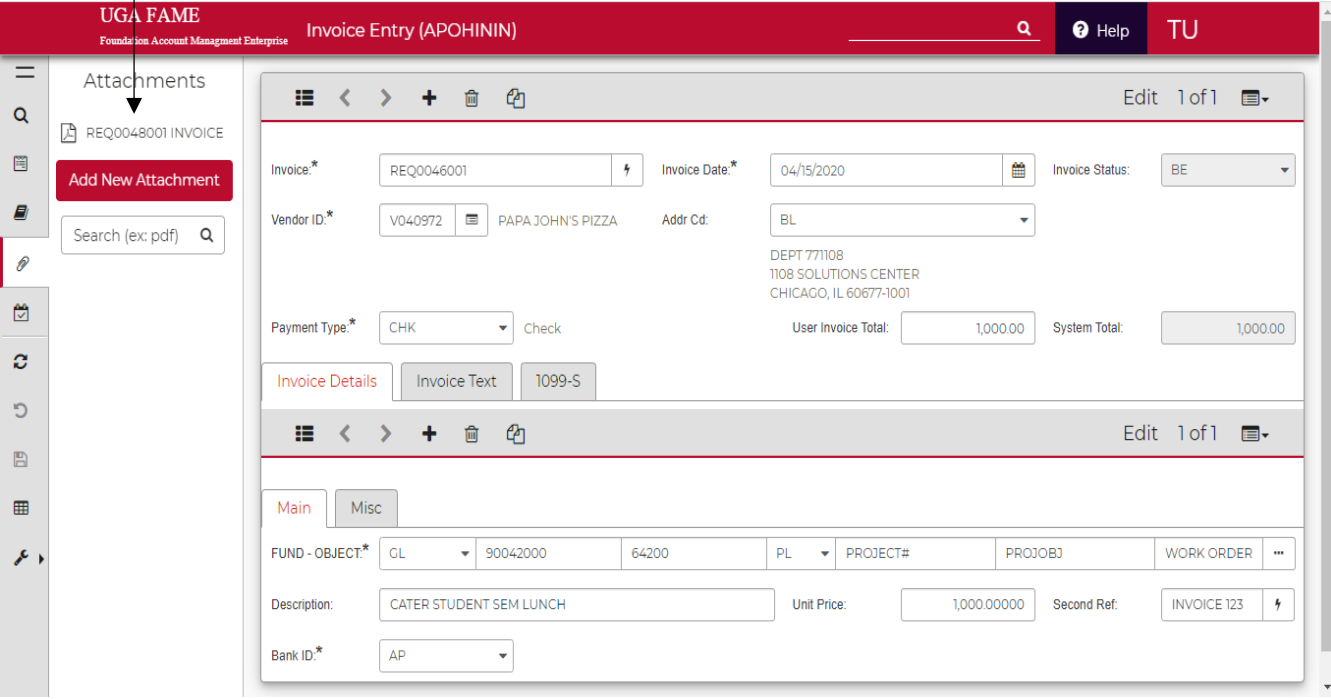

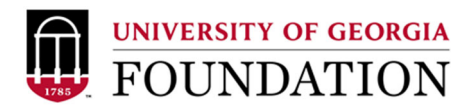

**Step 11. Complete Request:** Once an attachment is added and the request is complete, users will submit the request for approval by hitting the Enter Key. If successful, users will get the record accepted alert.

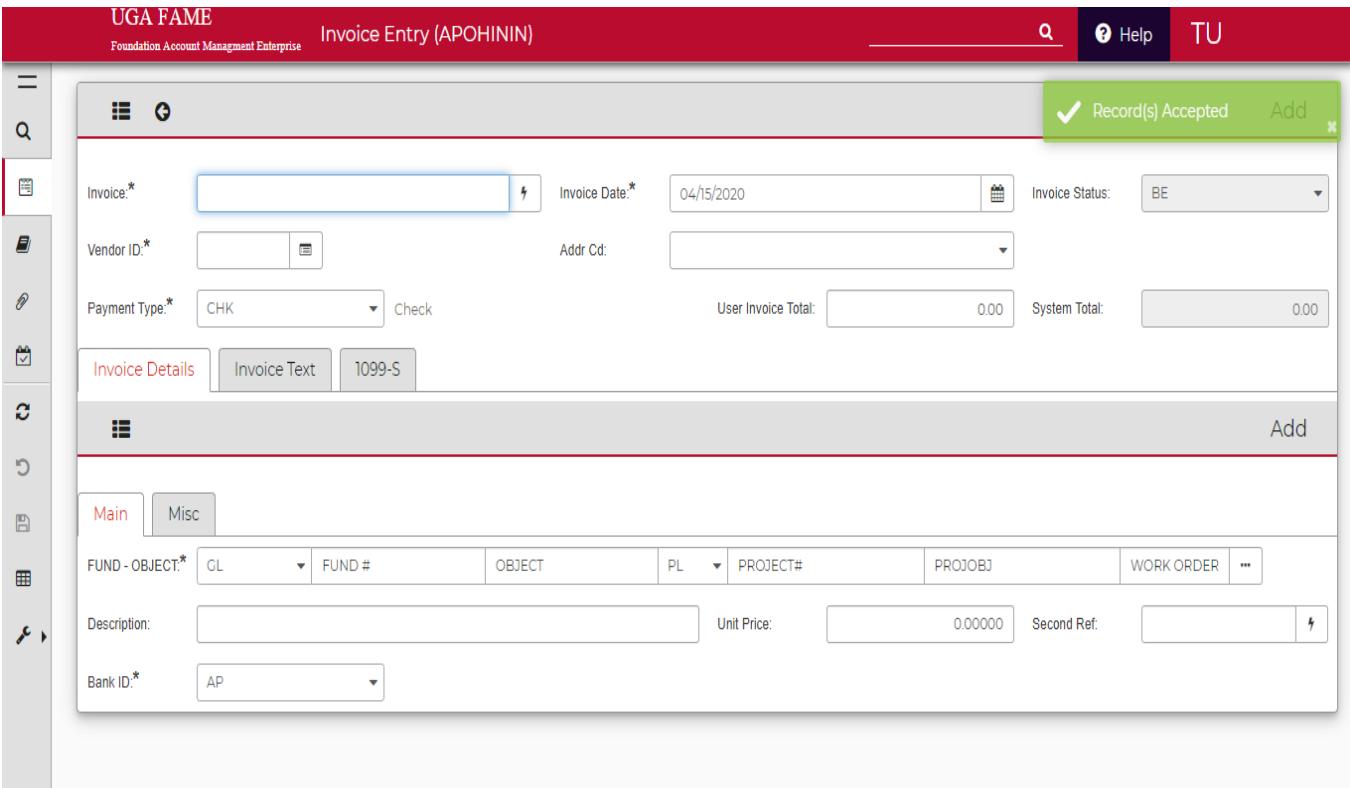

**Step 11. Continued:** Once a request has been submitted. The final step is for the initiator to review and approve the request in their Task List. \*Please see Check request approval instructions for more information on the approval process.